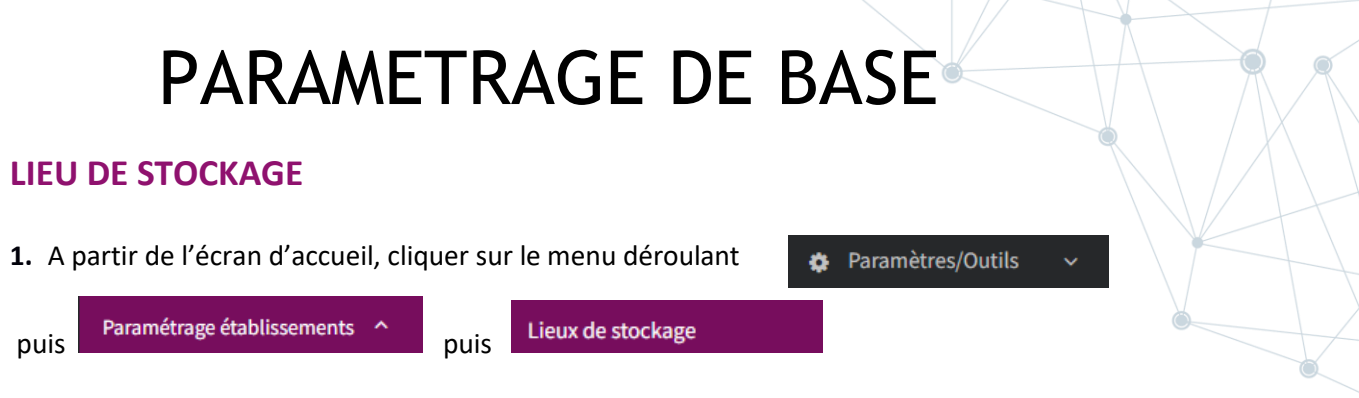

# **2.** La liste des lieux de stockage s'ouvre :

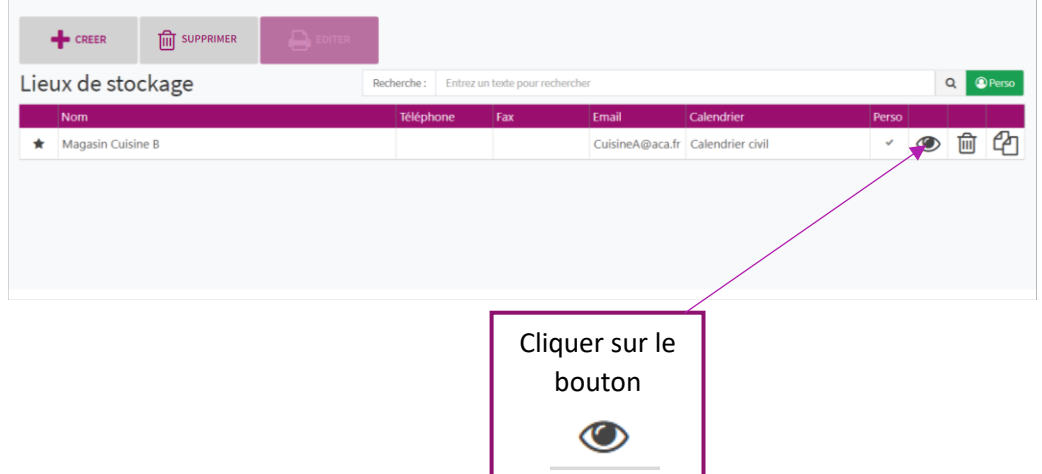

**3.** La fiche du lieu de stockage sélectionné s'ouvre :

### I. INFORMATIONS

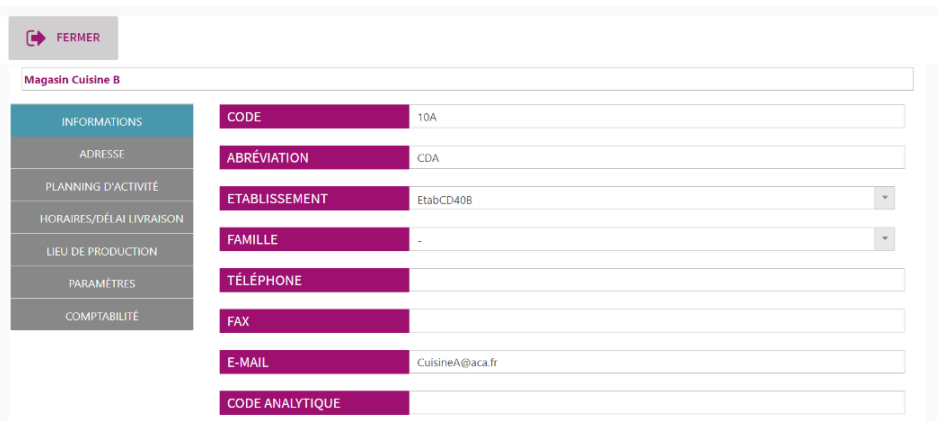

Fiche informations de votre lieu de stockage, remplir les champs nécessaires.

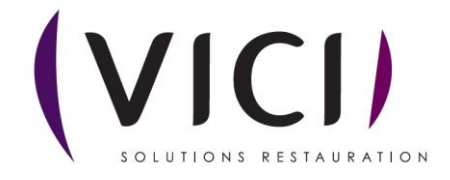

#### II. ADRESSE

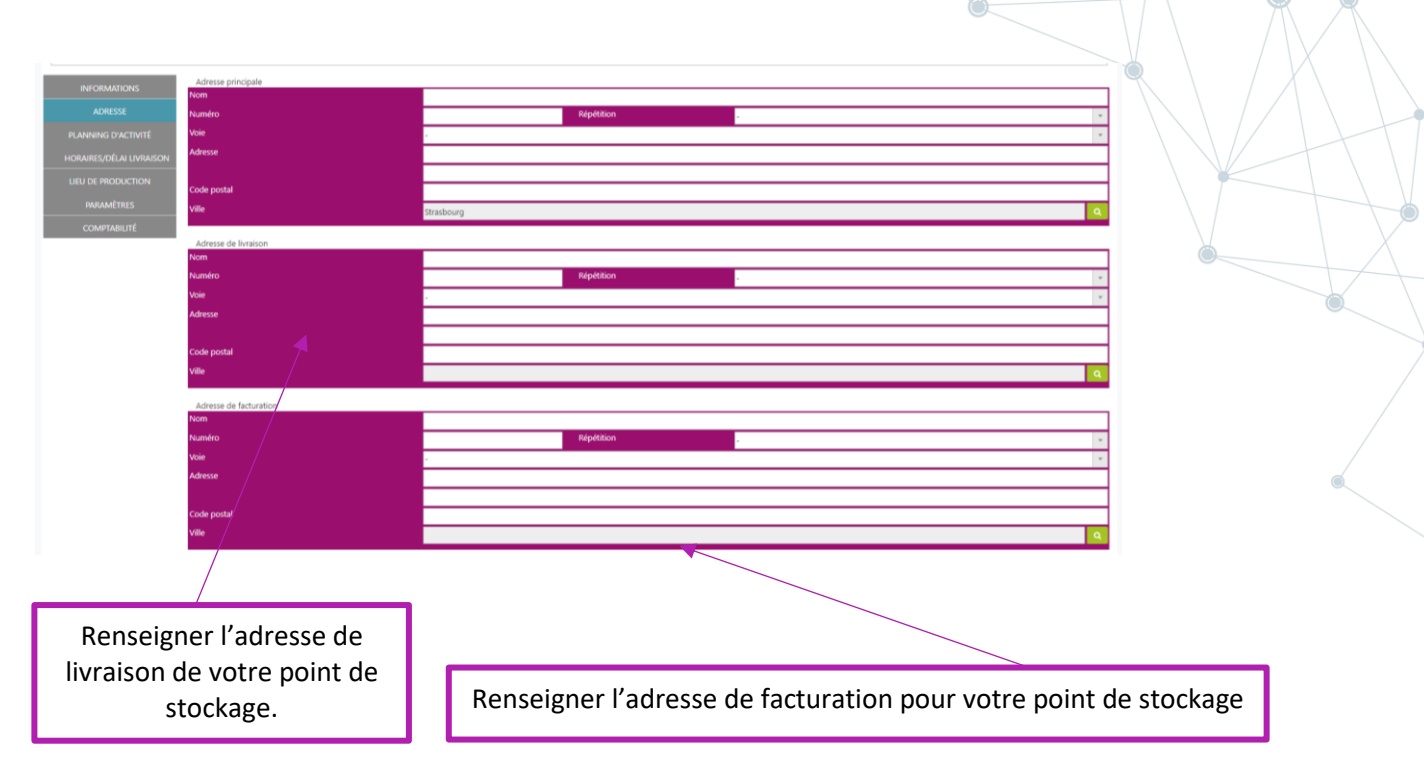

## III. PLANNING D'ACTIVITES

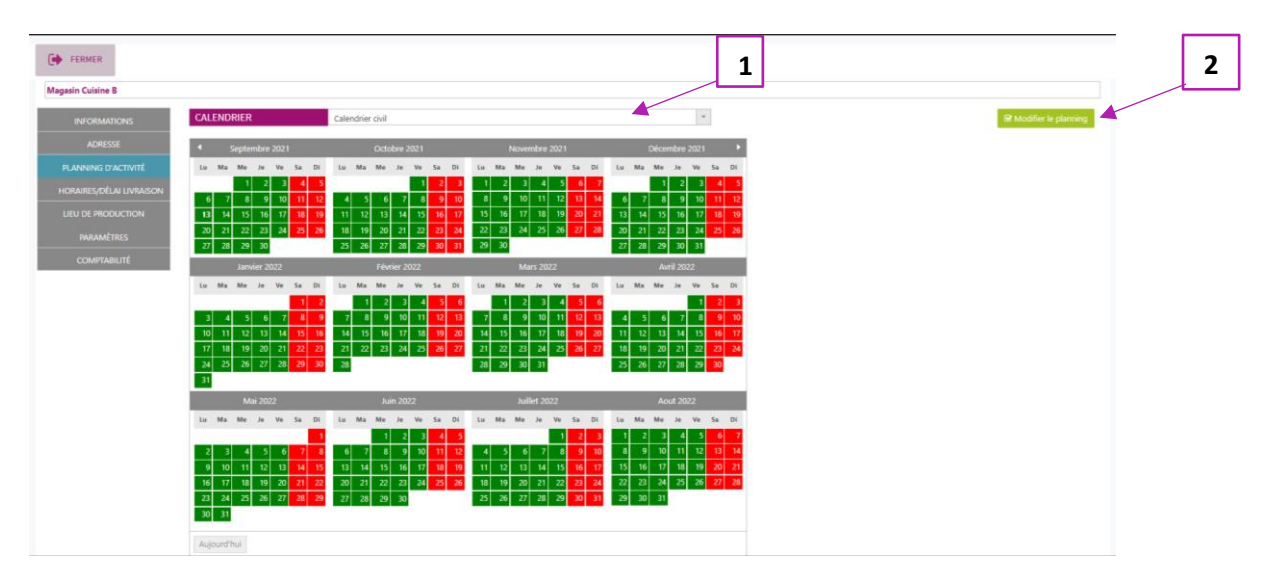

#### **Vous pouvez modifier le planning :**

- 1. Le menu CALENDRIER CALEN Calendrier civil calendrier civil **1. Permet de sélectionner le calendrier** d'ouverture de votre lieu de stockage.
- 2. Le bouton **Be Modifier le planning** permet d'affiner votre planning au jour le jour (férié, congé, ouvré ou chômé)

La fenêtre de paramétrage s'ouvre :

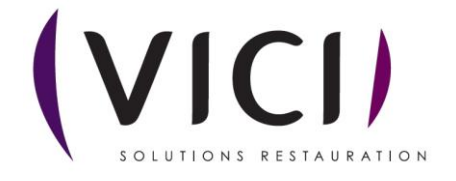

Exemple de modification de planning : tous les mercredis seront fermés.

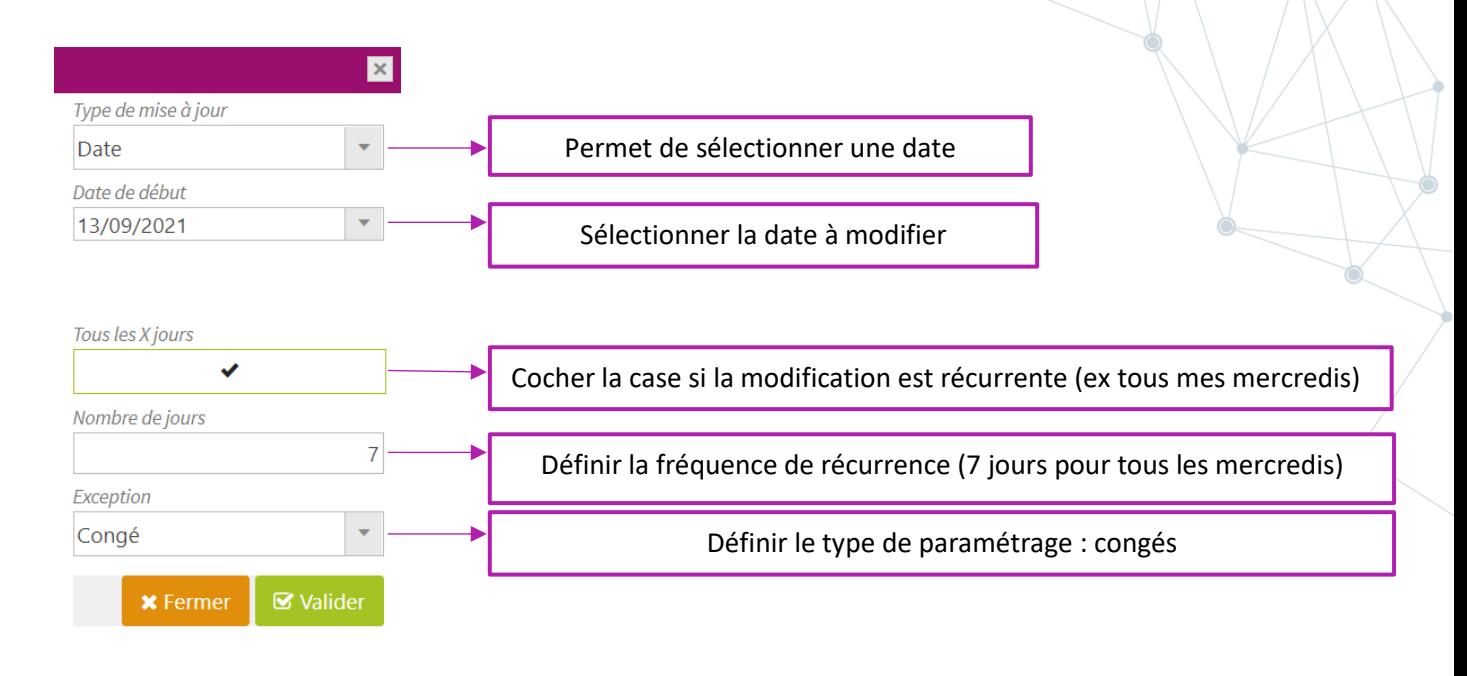

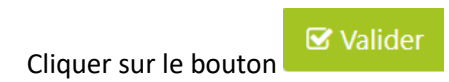

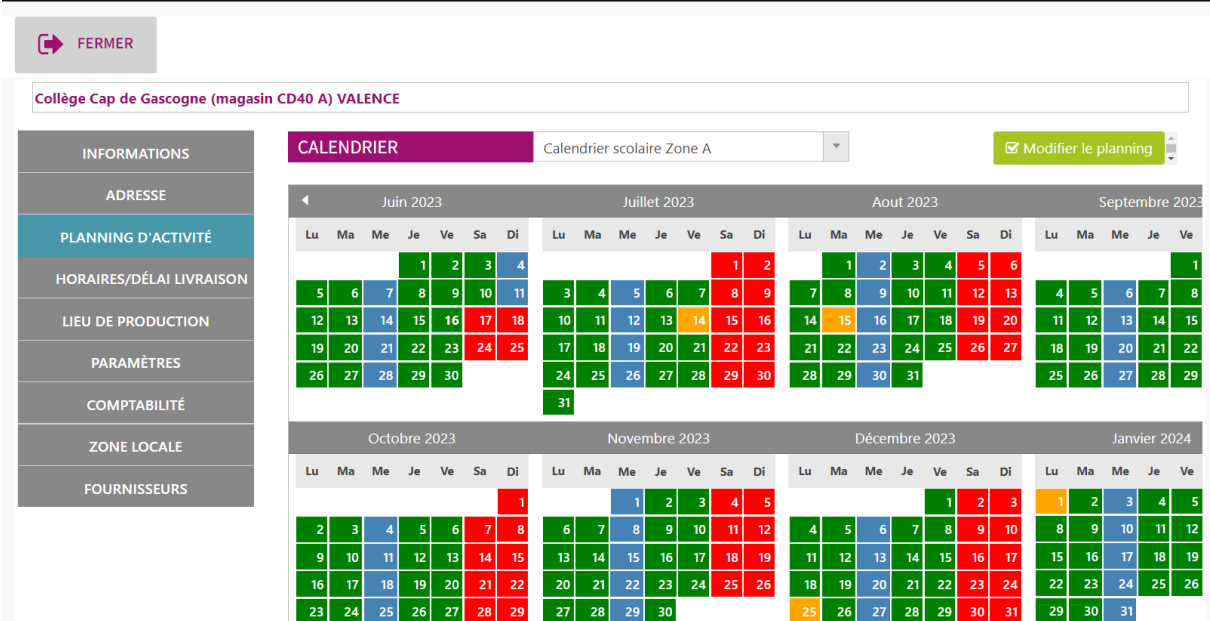

Le calendrier a été modifié. Les mercredis apparaissent en bleus (congés). Le logiciel ne prévoira pas de livraison sur le site de stockage pour ces journées.

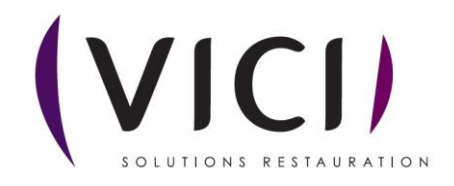

### IV. HORAIRES ET DELAI DE LIVRAISON

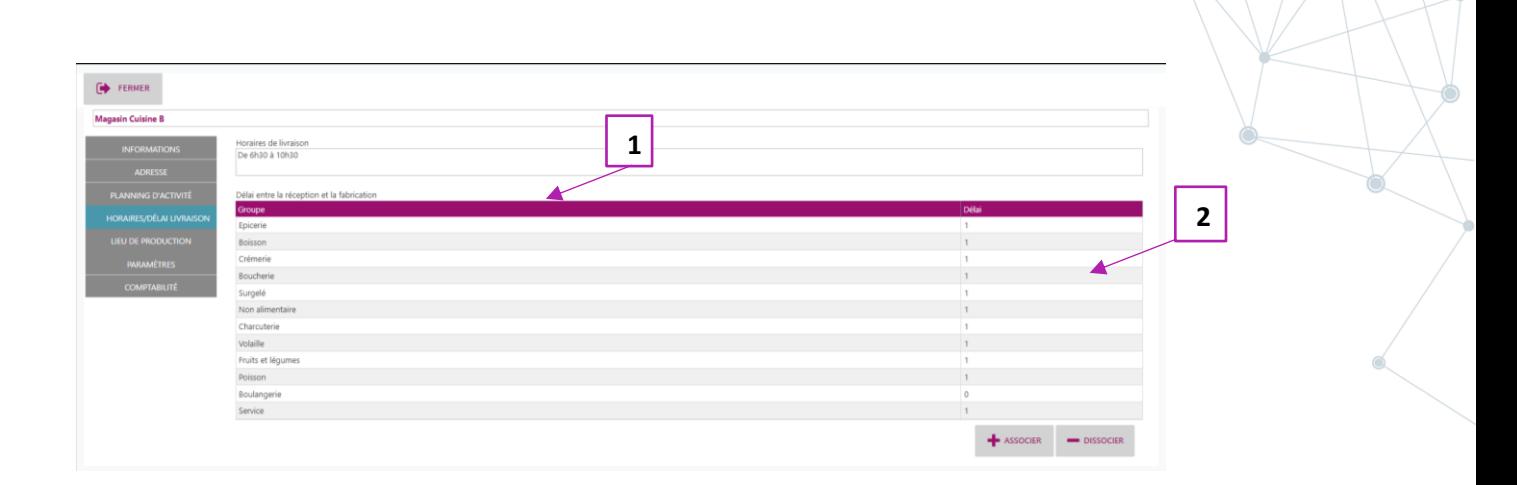

- 1. Permet de préciser vos horaires de livraison.
- 2. Délai de livraison minimal avant la production en jour (suivant jour de livraison).

## V. LIEU DE PRODUCTION

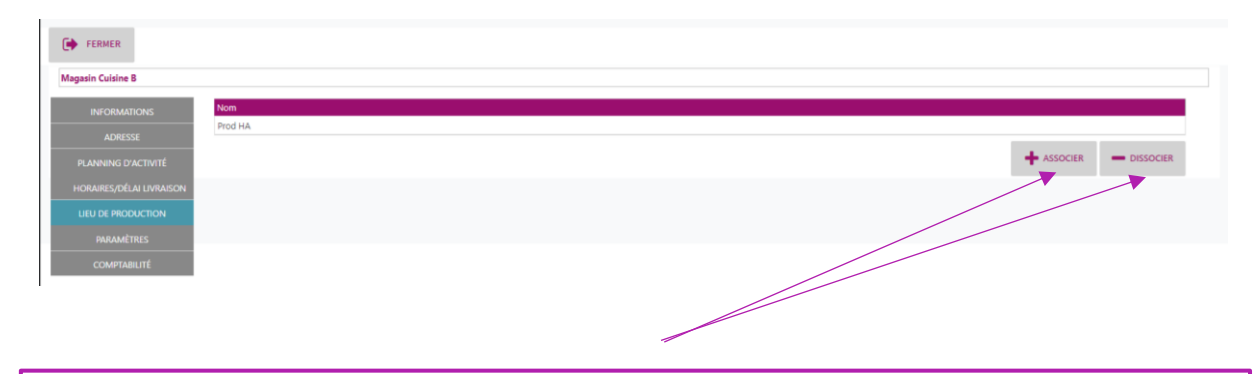

**Permet d'associer ou de dissocier votre lieu de stockage à un lieu de production.**

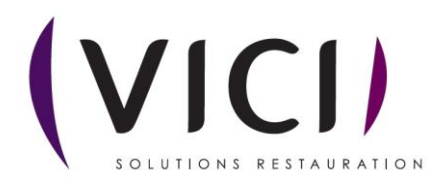

#### VI. PARAMETRES

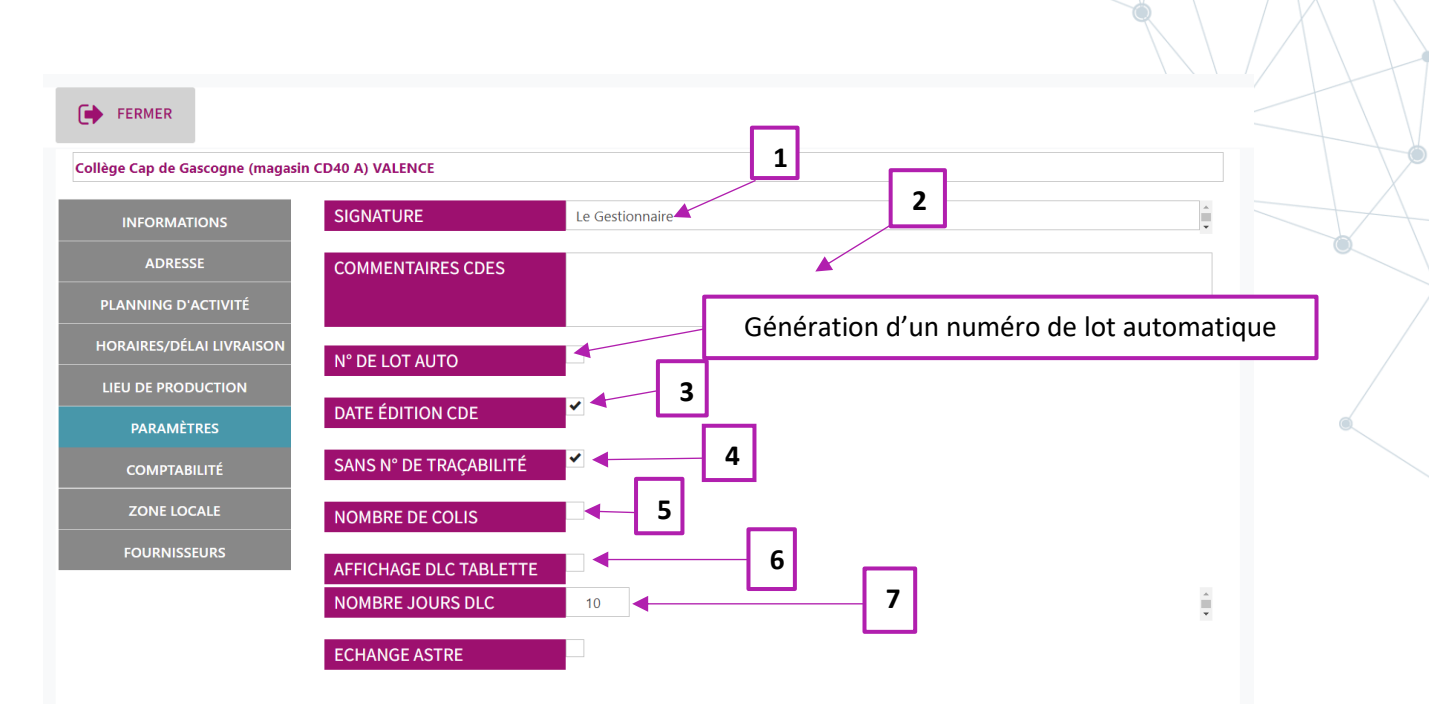

- 1. Permet de mettre une signature sur tous vos bons de commande.
- 2. Permet de mettre des commentaires sur tous les bons de commande à destination des fournisseurs.
- 3. A cocher si vous voulez que la date d'édition de la commande soit spécifiée sur le bon de commande.
- 4. Si non cochée le logiciel génère automatiquement un numéro de traçabilité.
- 5. Si cochée permet de connaitre le nombre de colis sur le bon de commande.
- 6. Si cochée, affiche la DLC sur la tablette.
- 7. Nombre de jours minimum pour la DLC (valeur au départ sur 0)

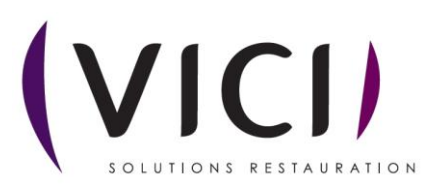